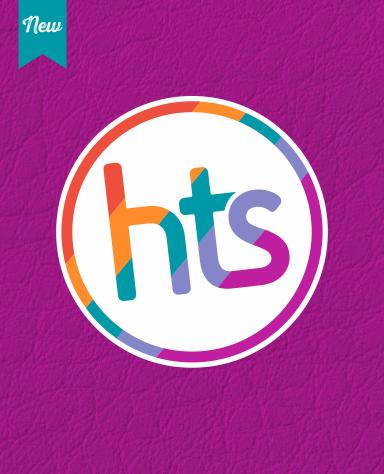

# FAUX LEATHER MATERIALS

(see back for details and settings)

## www.HEATTRANSFERSOURCE.com

CRAFTS.VINYL.BLANKS

### **Faux Leather Details**

#### **Machine Details**

#### **Cricut Maker**

 Click on materials, select Faux Leather (Paper Thin) from the list of materials

#### **Cricut Explore**

 Turn the Smart Dial to Custom and select Faux Leather (Paper Thin) from the list

#### **Cricut Imagine**

- Blade Depth: 5
- Pressure: 4
- Multi-Cut: 1
- Speed: High

#### **Cricut Expression 2**

- Blade Depth: 5
- Pressure: 5
- Multi-Cut: 1
- Speed: High

#### Cricut Personal/Cricut Create/Cricut Expression

- Blade Depth: 5
- Pressure: High
- Multi-Cut: 1
- Speed: High

#### Silhouette

- Blade Depth: 10
- Speed: 1
- Force: 22
- Passes: 2

#### **Mat Setup**

- Place faux leather materials <u>color side down</u> on Stand Grip Mat for standard projects
- Select cutting setting details
- Place mat in machine and start cutting progress

#### **Care Instructions**

• Faux Leather materials can be cleaned with a damp cloth

#### **Recommended Tools**

• HTS Mini Tweedy or Tweedy lights are a great help with weeding fine lines